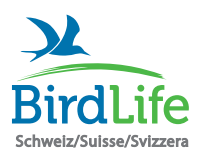

## Stunde der Gartenvögel

Anleitung zur Meldung mit der App "Vogelführer BirdLife Schweiz"

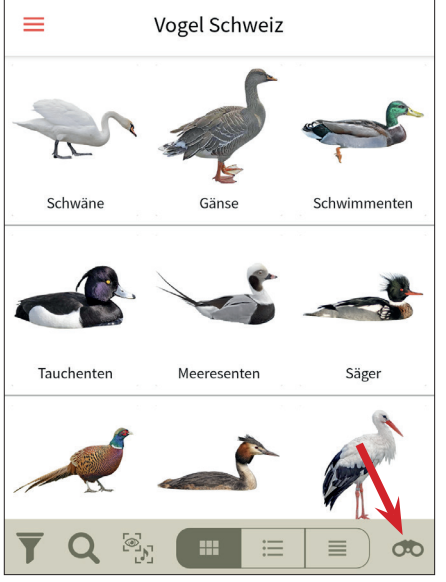

**Schritt 1** Öffnen Sie die App und rufen Sie die Übersicht der Beobachtungslisten auf (Feldstecher-Symbol).

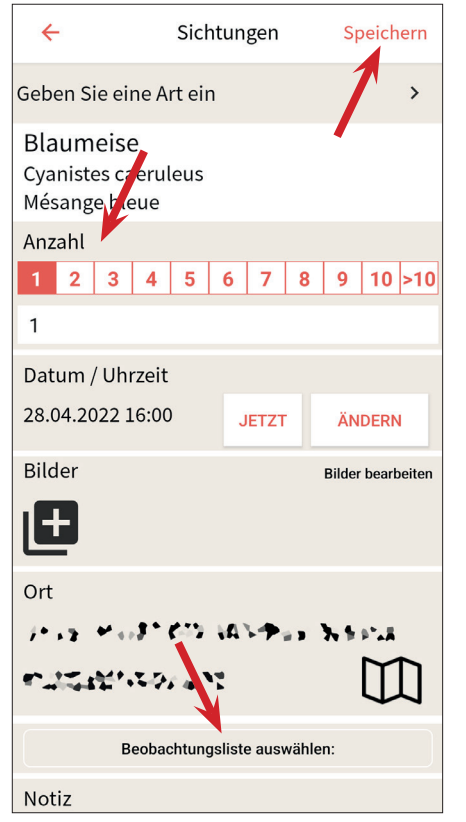

**Schritt 4** Geben Sie die Anzahl beobachteter Individuen ein, wählen Sie die Beobachtungsliste und tippen Sie dann auf "Speichern".

Um weitere Arten einzutragen, folgen Sie den Anweisungen ab *Schritt 3*.

Um die Anzahl beobachteter Individuen zu ändern, folgen Sie den Anweisungen ab *Schritt 5*.

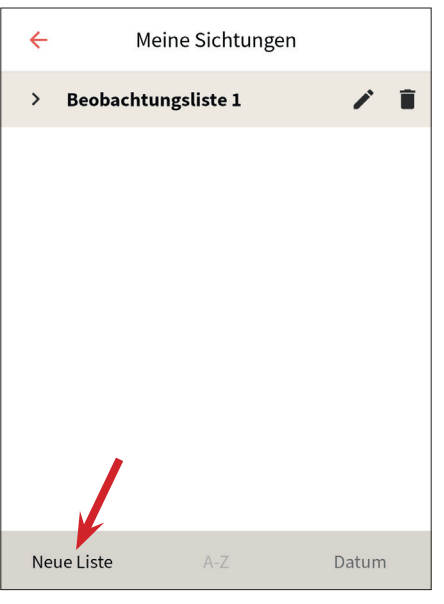

**Schritt 2** Legen Sie eine neue Beobachtungsliste an ("Neue Liste") und benennen Sie diese (z. B. "Stunde der Gartenvögel").

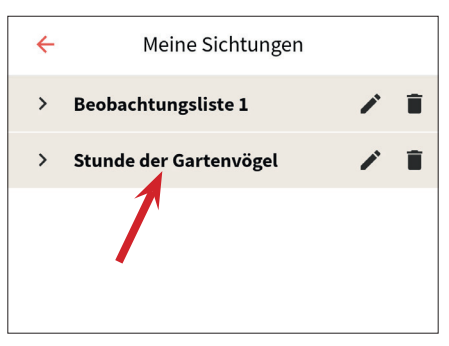

**Schritt 5** Wenn Sie alle Arten eingetragen haben, gehen Sie zur Startseite und von da zur Listen-Übersicht (Feldstecher-Symbol). Rufen Sie Ihre Liste auf, indem Sie darauf tippen.

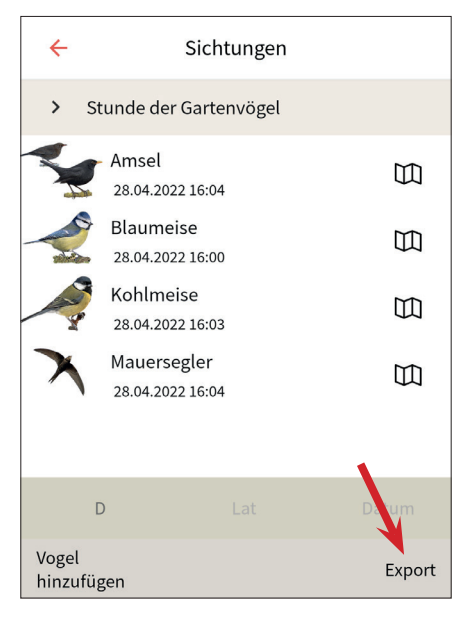

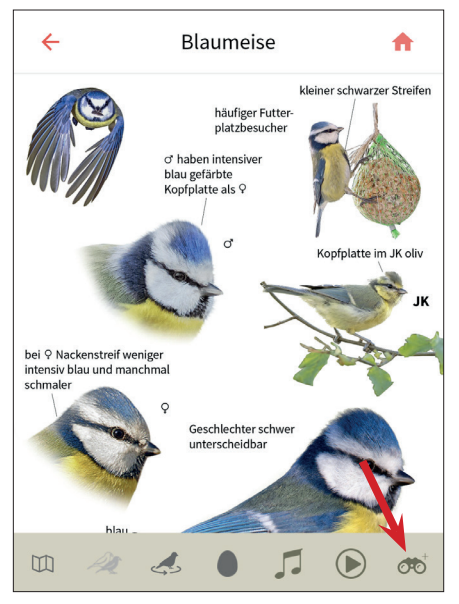

**Schritt 3** Gehen Sie zur Startseite zurück und suchen Sie die beobachtete Vogelart:

- über die Familien-Übersicht
- über die Suchfunktion (Lupen-Symbol)
- über die Bestimmungshilfe (Filter-Symbol)

Fügen Sie die Art zur Liste hinzu (Feldstecher-Symbol mit dem +).

**Schritt 6** Kontrollieren Sie die Liste. Durch Antippen der Arten können Sie die Anzahl beobachteter Individuen anpassen.

Um eine Art von der Liste zu löschen, schieben Sie diese nach links hinaus.

**Schritt 7** Tippen Sie auf "Export" und wählen Sie "Stunde der Gartenvögel" (erst verfügbar, wenn die Stunde der Gartenvögel startet, evtl. App updaten).

Anschliessend füllen Sie bitte die Angaben zum Beobachtungsort und der Umgebung aus, bevor Sie die Liste übertragen.